Written by W.J.Pais

# HTML clipboard

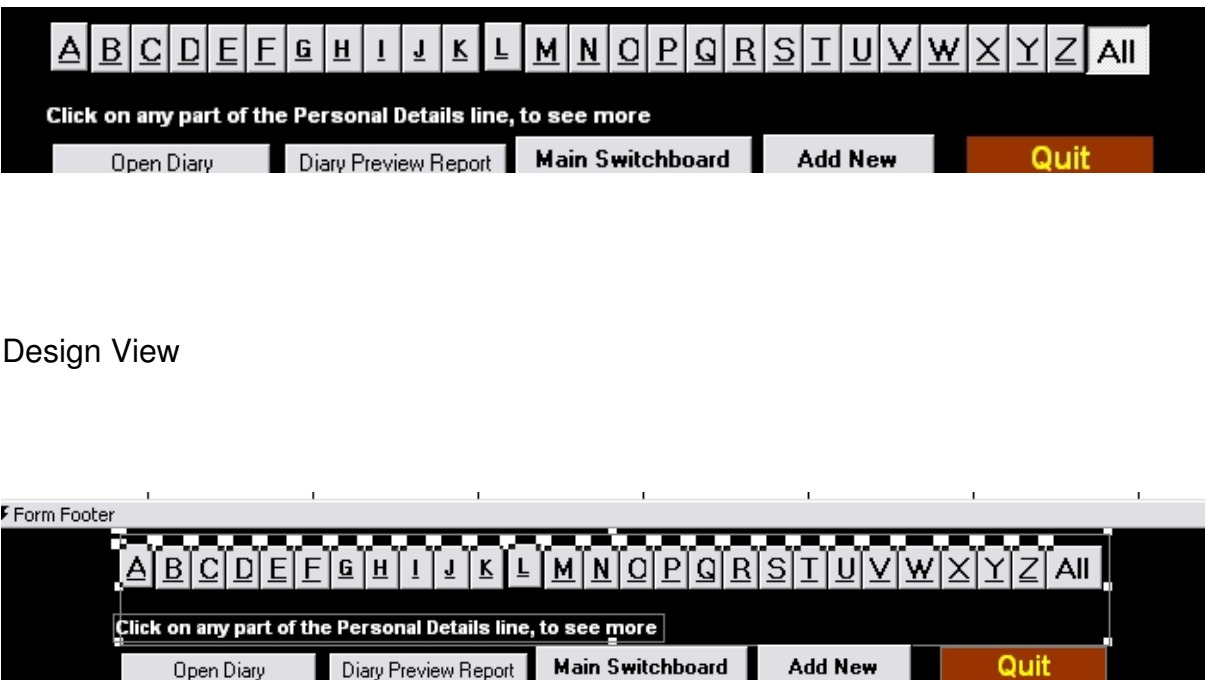

Create an option group with check boxes, toggle buttons, or option buttons

You can create an option group on your own or you can have Microsoft Access create your option group for you by using a wizard. A wizard speeds up the process of creating an option group because it does all the basic work for you. When you use a wizard, Access prompts you for information, and then creates an option group based on your answers.

**Note** Toggle buttons are not available in data access pages.

**Tip** If you want to present more than a few options, use a list box, a combo box, or a drop-down list box instead of an option group.

## **Create an option group without a wizard**

1. Open a form in Design view, a report in Design view, or a data access page in Design view.

 2. Click the **Control Wizards** tool in the toolbox if it's pressed in. This turns off the wizard.

3. In the toolbox, click the **Option Group** tool .

4. Do one of the following:

- If you want to create an unbound option group, click where you want to place the group frame.

 - If you want to create a **bound** option group, click **Field List** on the toolbar to display the field of the field of the field of the field of the field of the field of the field of the field of the field of the field of the field of the field of the field of the field of the field of the field of the fi  ${\sf list}$  , and then drag the appropriate field or column from the field list to the form, report, or data access page. Fields and columns are placed in the option group as text boxes. In a form or report, if the field list button or command isn't available, you need to bind the form or report to a record source. In a data access page, if the field list is empty, you must connect the page to a database.

**Note** You must drag the field or column from the field list. If you click the field in the field list and then click the form, report, or data access page, the control won't be bound.

- In the form or report toolbox, click the **Check Box**, **Option** Button, or the Toggle **Button**

tool . In the data access page toolbox, click the

**Option Button**<br>Then click inside the group frame. where you want the upper-left corner of the check box, option button, or toggle button to appear. When the user rests the pointer over the frame in a form or report, Microsoft Access highlights the option group to indicate that controls placed within it become part of the option group.

When Access creates the first control inside an option group on a form or report, it sets the control's **OptionValue** property to **1**. On a data access page, you must set the **Value** button to a number or any text that's meaningful for the field the

group frame is bound to.

- Repeat step 5 for each control you add to the option group. On a form or report,<br>cess sets the **OptionValue** property of the second option to 2, the third to 3, Access sets the **OptionValue** property of the second option to **2**, the third to **3**, and so on.

# **Notes I - Check MS Access Help**

- For information on aligning the controls in the group frame to each other in forms and reports, click . For information on aligning the controls in a group frame to each other in data access pages click .

- For information on spacing controls evenly in forms and reports, click.

- To facilitate data entry, you can make the most commonly chosen option the default.

How?

- If you create a check box, option button, or toggle button outside an option group, and you want to add that control to an option group, you must cut and paste the control into the group, you must cut and paste the control into the option group (select the  $\qquad$  option group frame before you paste). When you cut and paste, Microsoft Access sets the **OptionValue** property for the control on a form or report to **-1** so that you must reset the property to the value you want. If you drag an existing control into a group frame, the control doesn't become part of the option group.

# **Customize Tool bar.**

Click View, Toolbars, customize. Select Tool Box, and click Wizards, then Options Group and toggle Buttons one after another and place in in the menu bar, if these are not already there. Then close the dialog box.

 Sub HelpPopup(sFile,sID) L\_SecurityT1\_ErrorMessage="Help can't show you this procedure because the security setting in your browser is set too high" L\_SecurityT2\_ErrorMessage="or the ActiveX control Ouactrl.ocx didn't install correctly."

L\_SecurityE1\_ErrorMessage="- Select a lower security setting in your browser"

L\_SecurityE2\_ErrorMessage="- If you receive this message after selecting a lower security setting, please see your system" L\_SecurityE3\_ErrorMessage=" administrator for help troubleshooting the installation of the ActiveX control Ouactrl.ocx"

L SecurityE4 ErrorMessage=" located in the folder you installed Microsoft Office to." sSecurityMSG=L\_SecurityT1\_ErrorMessage & chr(13) & L\_SecurityT2\_ErrorMessage & chr(13) & chr(13) & L\_SecurityE1\_ErrorMessage & chr(13) & L\_SecurityE2\_ErrorMessage & chr(13) & L\_SecurityE3\_ErrorMessage & chr(13) & L\_SecurityE4\_ErrorMessage

L App\_DialogTitle="Microsoft Office Help" On Error Resume Next r=oua.HelpPopup(sFile,sID) If Err0 Then Msgbox sSecurityMSG,48,L\_App\_DialogTitle End Sub **Find the "other name" of the group.**

On the left hand top of the frame, of the Options Group, you will find a square handle, and in you right click on it, and then click properties, you will find what name has been given to the group. This name is needed in the contional statement in the Macro.

In the above example, it is **CompanyNameFilters**

# Option Group CompanyNameFilters **Properties**

Format Nil

Data Default Value 27

Event: Customer Phone List. Alpha Buttons After UPdate. (Macro)

Other Filter Name "CompanyNameFilters"

Status Bal Stelect a filter for the company name."

# **Toggle Button Properties**

A

Format &A

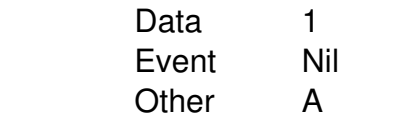

### Macros:

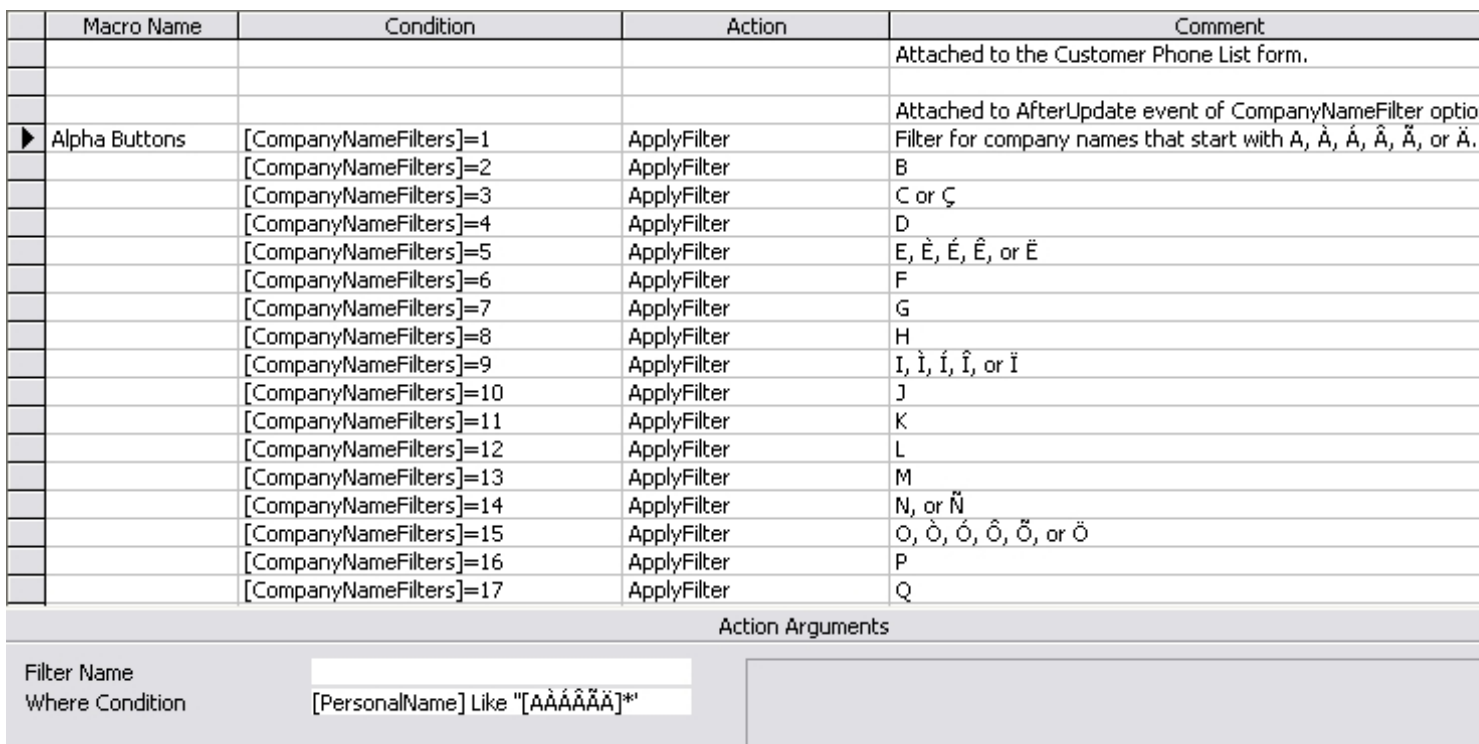

Action: Apply Filter where condition is [filtername]=1 (toggle button A) Where condition is [fieldname] Like "AAAAA]\* (First Name)

The different types of A.

[PersonalName] Like "[ZÆØÅ]\*" for Z

Written by W.J.Pais

## **Macro table:** detailed view of the above macro

Macro Nactum Action Remarks Alpha Buttons any Apply Filter is the form company names that start with A,  $\dot{A}$ ,  $\dot{A}$ ,  $\ddot{A}$ ,  $\ddot{A}$ ,  $\ddot{A}$ ,  $\ddot{A}$ ,  $\ddot{A}$ ,  $\ddot{A}$ ,  $\ddot{A}$ ,  $\ddot{A}$ ,  $\ddot{A}$ ,  $\ddot{A}$ ,  $\ddot{A}$ ,  $\ddot{A}$ ,  $\ddot{A}$ 

[RecordsetColone]qineodordCount]>0

StopMacrstop macro

[RecordsetCount]=0

**ShowAllRecords** 

SetValue Press All button

Apply filter where [PersonalName] Like "[ZÆØÅ]\*" for Z

fileter conditions:

the contract of the contract of the contract of the contract of the contract of the contract of the contract of the contract of the contract of the contract of the contract of the contract of the contract of the contract o

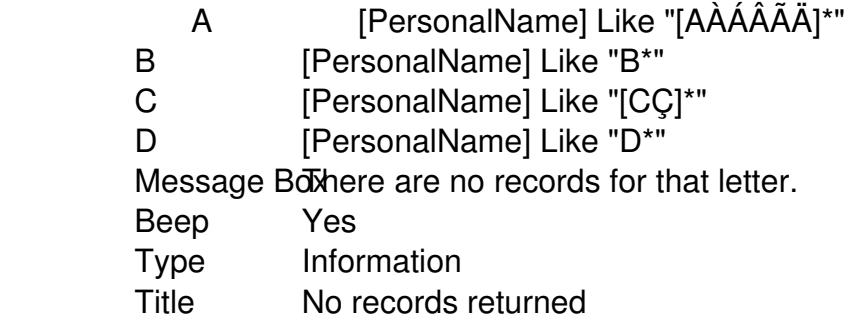

# **FORM PROPERTIES**

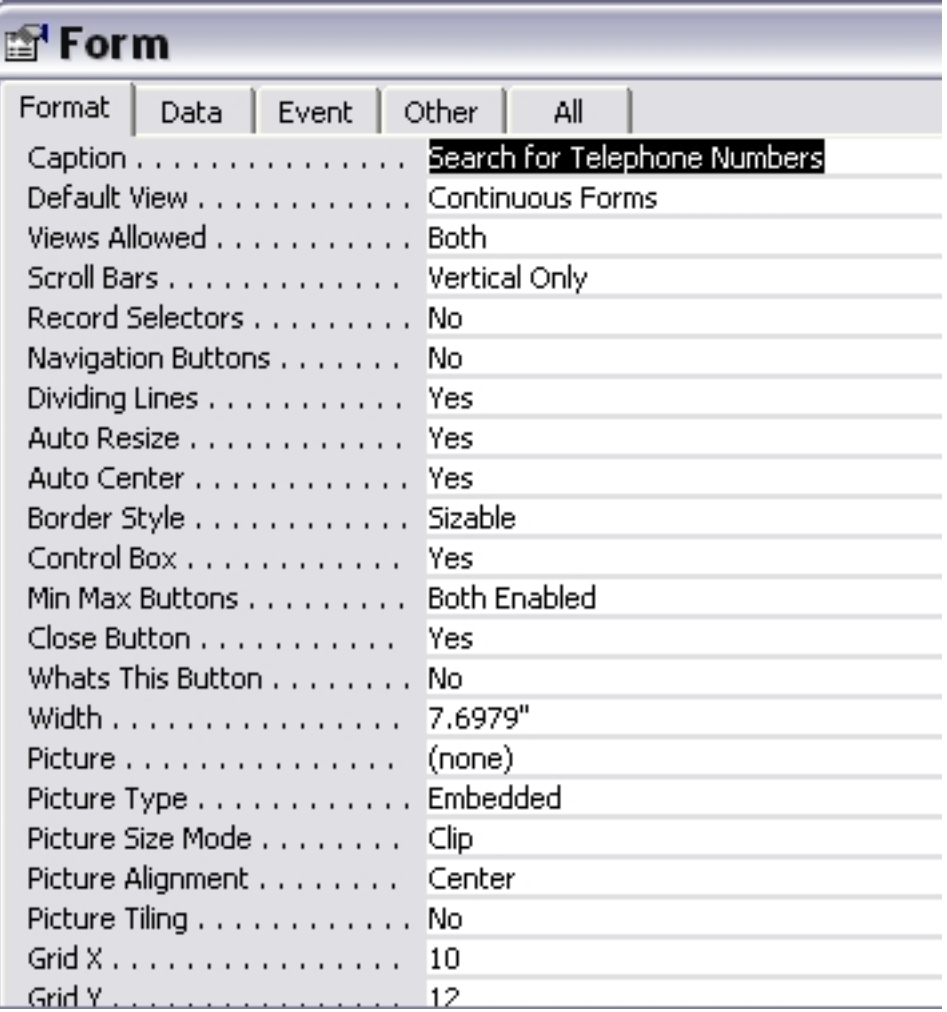

**Data**

Written by W.J.Pais

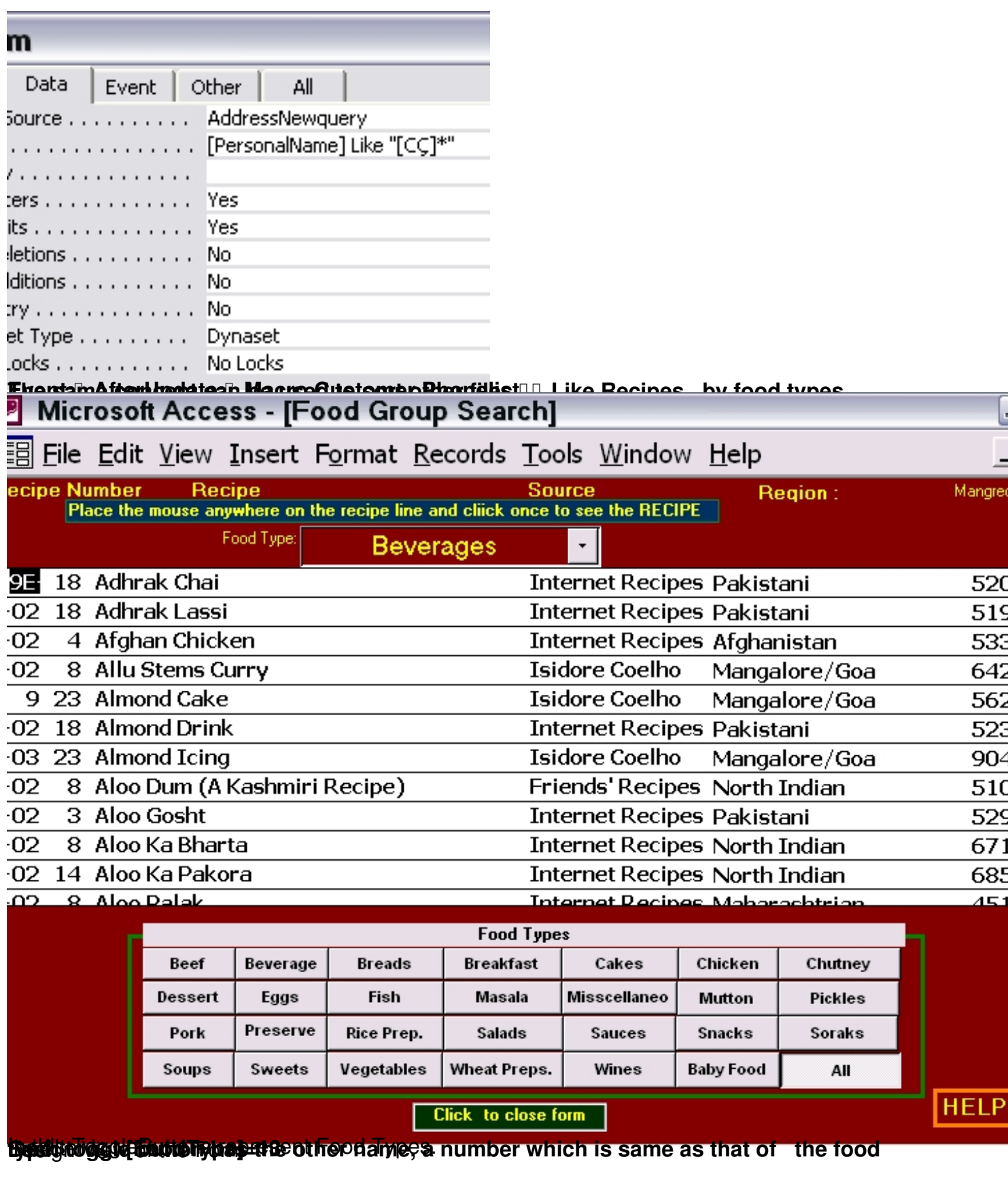

## Written by W.J.Pais

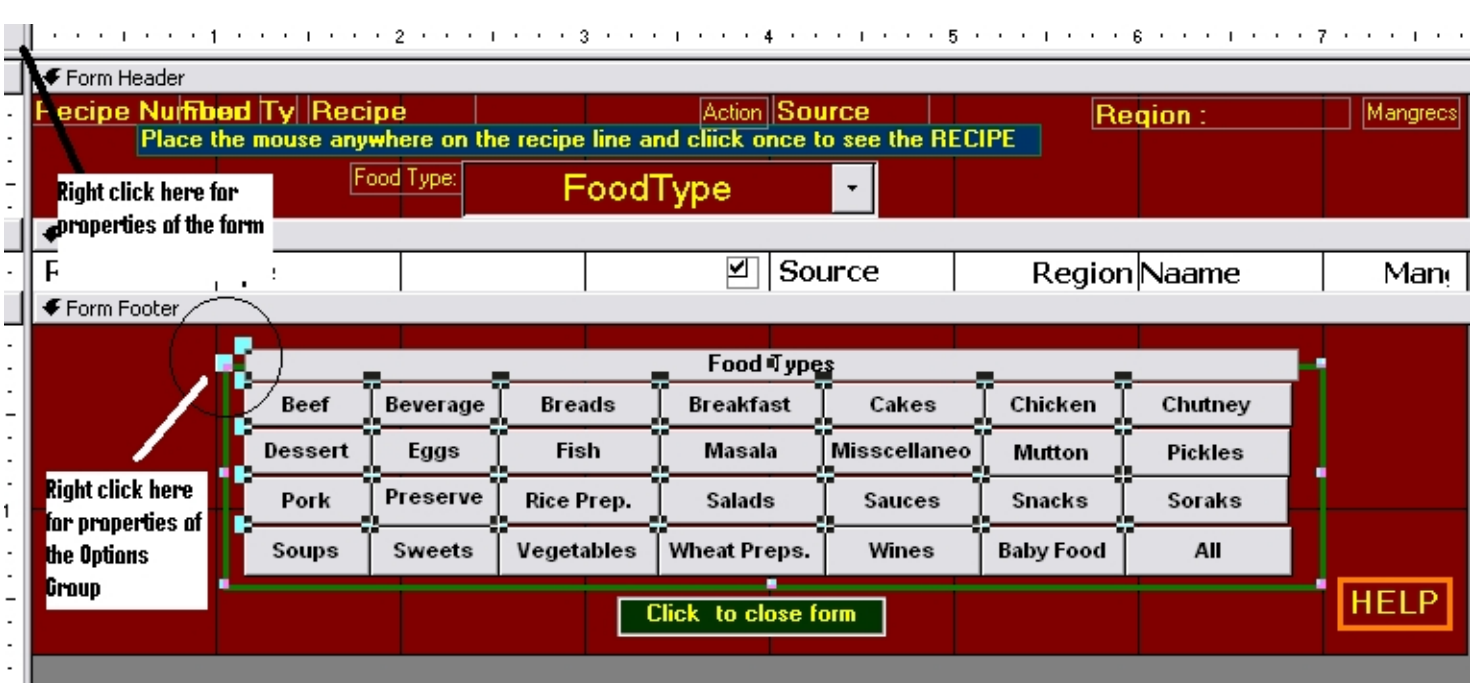

Optilicasjojuit törrosir fördet indidation är upperitt rehökæytslik glubatt dinapperitt titler dete.